# 复旦大学教师个人主页系统 **--**教师个人操作手册

校园信息化办公室

# **1.** 登录

(1)登录 eHall[\(https://ehall.fudan.edu.cn/\)](https://ehall.fudan.edu.cn/),搜索"教师个人主页管理端",在校内网环境下点击"进 入服务",登录到教师个人主页管理端。

(2)登录教师个人主页综合门户 [https://faculty.fudan.edu.cn](https://faculty.fudan.edu.cn/),点击首页右上角"登录"按钮,在校 内网环境下用统一身份认证账号密码登录到教师个人主页管理端。

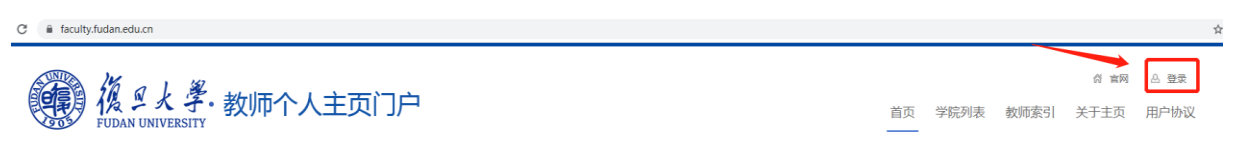

如果您是单位审核员,请点击右上角"切换角色",点击"教师主页",登录到您的教师个 人主页管理端。

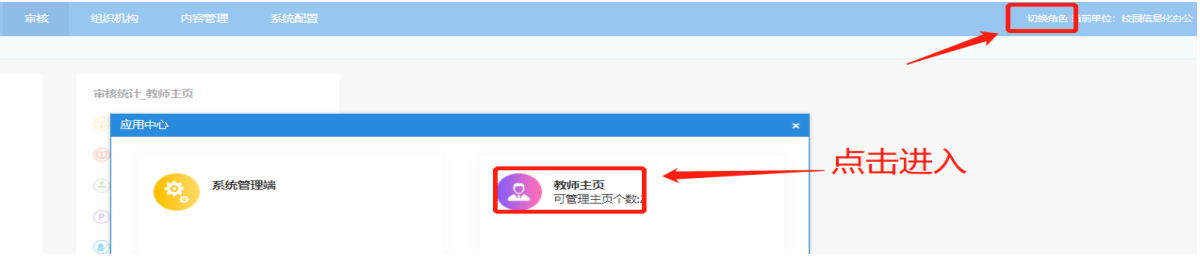

选择您所在的单位,点击"保存"。

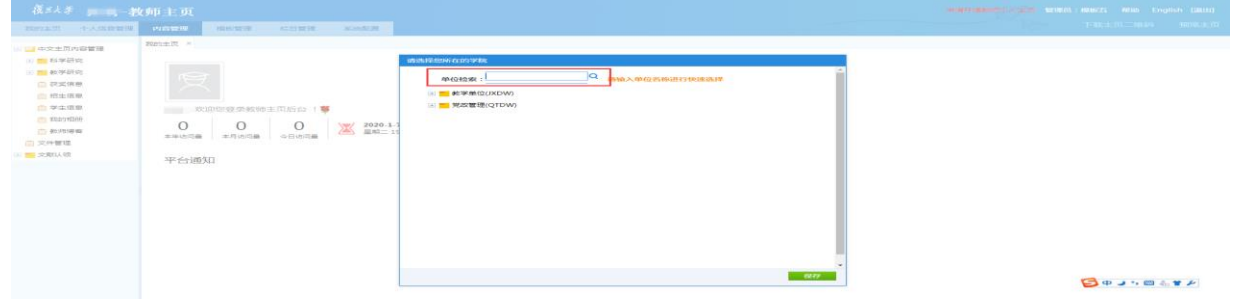

完成主页内容维护后,您可以点击右上角"同意协议,对外发布主页",阅读协议并勾 选"我已阅读并接受《主页平台系统使用协议》",选择"暂不对外发布"和"同意协议, 对外发布主页"。如果选择"同意协议,对外发布主页",您的主页即对外可访问。

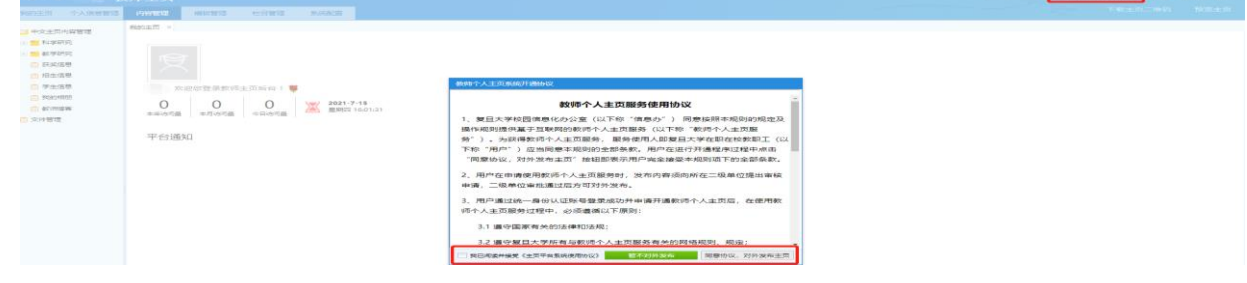

# **2.**导航栏目

## **2.1** 我的主页

主要展示自己账号的一些基本情况,其中包括:教师姓名、本年访问量、本月访问量、

今日访问量、系统时间、平台通知。平台通知:会显示系统管理员发布的一些通知消息。

### **2.1.1** 访问统计

页面上以图片的形式展示您的访问情况,您可以对图片进行下载和切换展现形式。

#### **2.1.2** 空间容量

展示您空间使用情况,每个教师初始化容量是 1G。

## **2.2** 个人信息管理

栏目包括:基本信息设置、所在学院,研究方向,社会兼职、教育经历、工作经历、团 队成员、其他联系方式,二维码设置,这些分类下的信息可以选择是否在您的主页中展示。

## **2.2.1** 基本信息设置

基本信息中显示灰色的数据从个人数据中心获取,不可修改,但可以勾选该字段是否显 示在主页。个人照片可以本地上传,请勿上传不符合规定的图片。

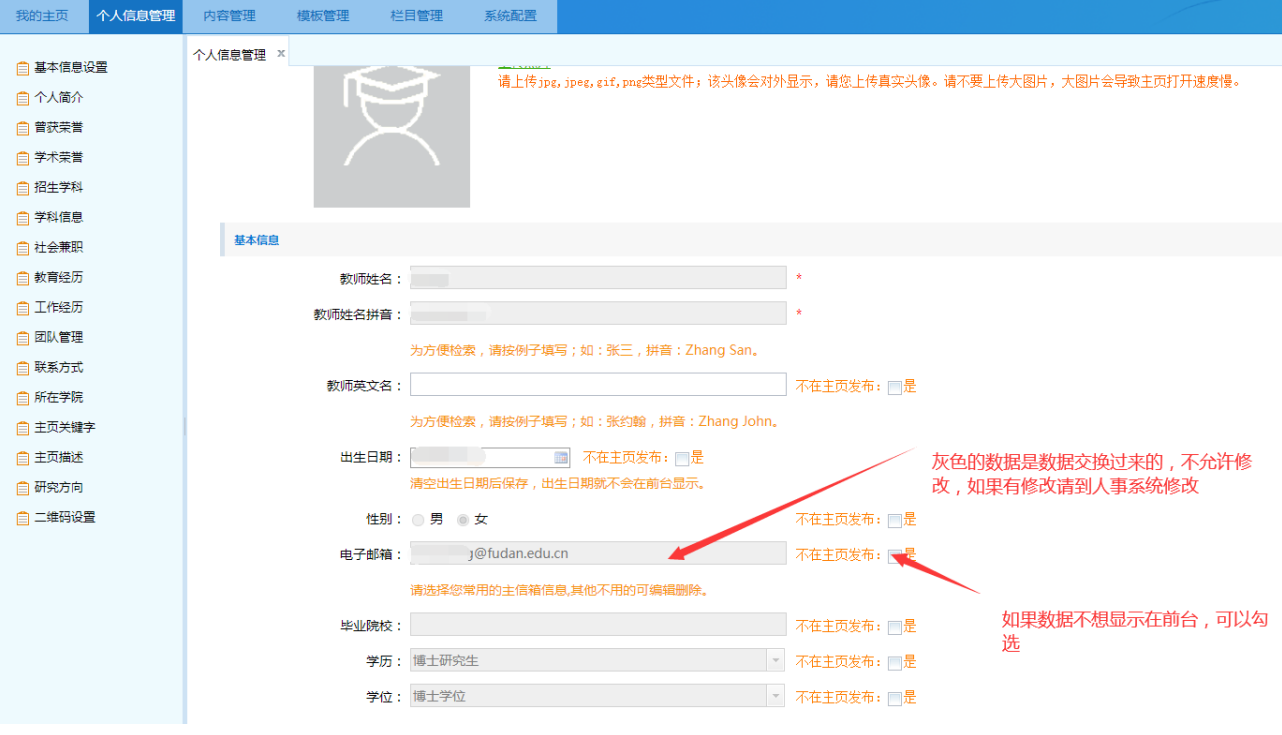

## **2.3** 内容管理

只有在"栏目管理"中创建的栏目才会在"内容管理"下显示。

 $\overline{\phantom{a}}$ 

#### 第 3 页 共 7 页

 $-77$ 

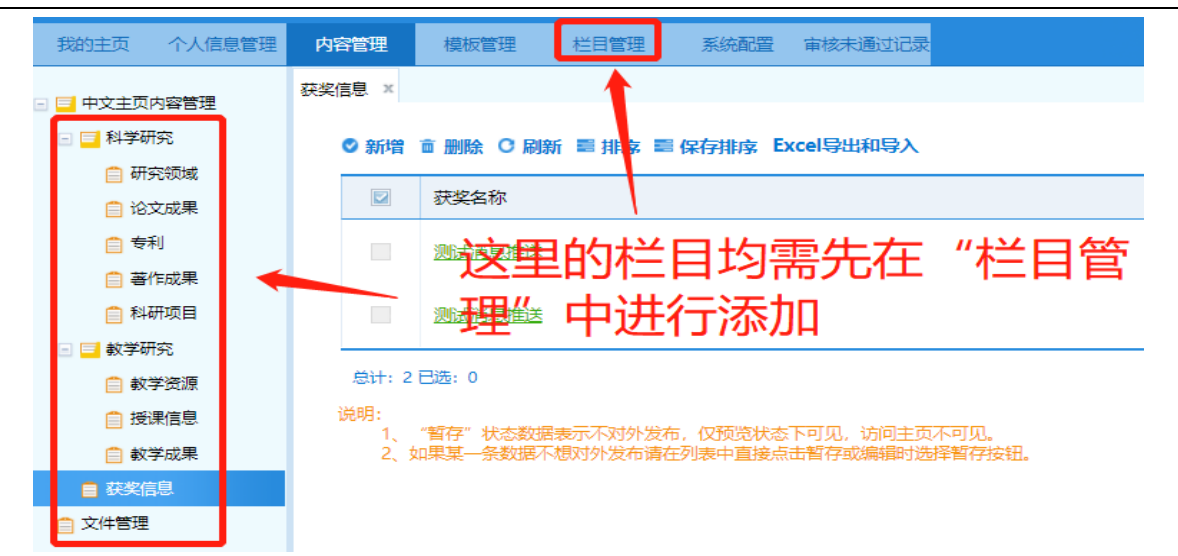

其中: 论文成果: 如果您在 eHall 的"学术成果(论文) 统一认领"中已经认领, 则会 把认领后的文章自动显示,您可以选择"暂存"或"发布",无需审核。

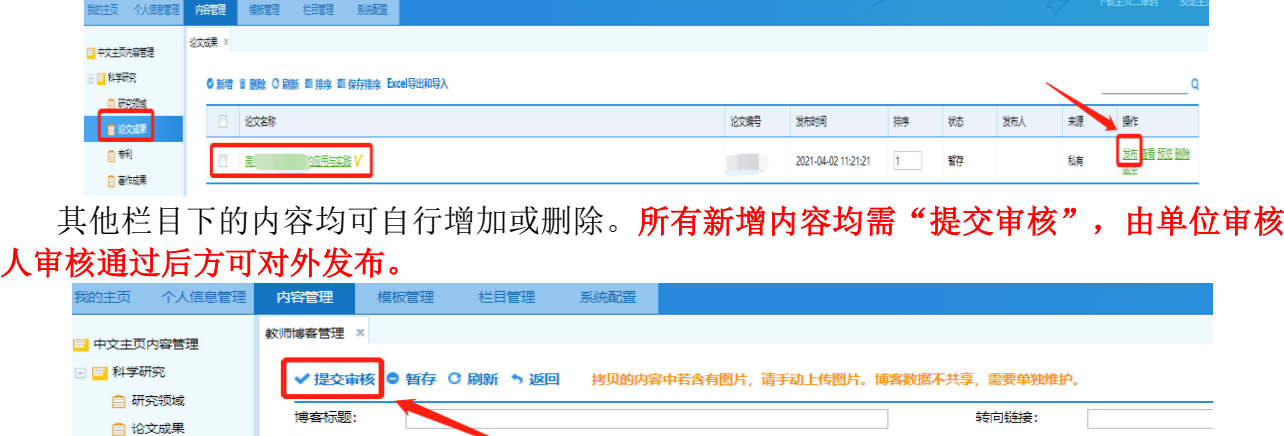

 $\begin{array}{l} \text{P} \left( \begin{array}{c|c} \text{P} & \text{P} \end{array} \right) & \text{P} \left( \begin{array}{c|c} \text{P} & \text{P} \end{array} \right) & \text{P} \left( \begin{array}{c|c} \text{P} & \text{P} \end{array} \right) & \text{P} \left( \begin{array}{c|c} \text{P} & \text{P} \end{array} \right) & \text{P} \left( \begin{array}{c|c} \text{P} & \text{P} \end{array} \right) & \text{P} \left( \begin{array}{c|c} \text{P} & \text{P}$ 

## **2.3.1** 文件管理

自专利 □ 著作成果 自科研项目

用于展示教师个人维护的所有文件,可查看在系统中上传的所有附件和图片。

## **2.4** 模板管理

这里可以看到系统中所有的模板和自己正在使用的模板。其中绿色表示自己正在使用的 模板,对其他的模板页可以进行预览,查看前台显示的样式和风格。如果喜欢对应的模板, 那么可以点击使用此模板。这样自己前台的显示就会变成对应模板样式。

#### 第 4 页 共 7 页

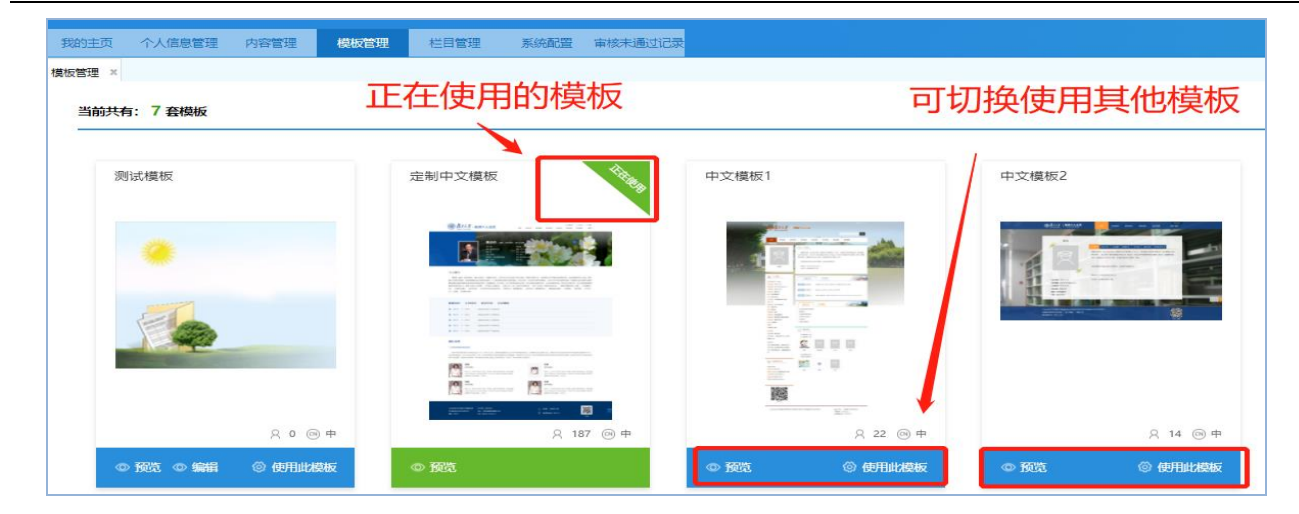

# **2.5** 栏目管理

栏目管理:可以对栏目进行修改、删除、暂存。栏目相当于主页前端的导航栏目显示。

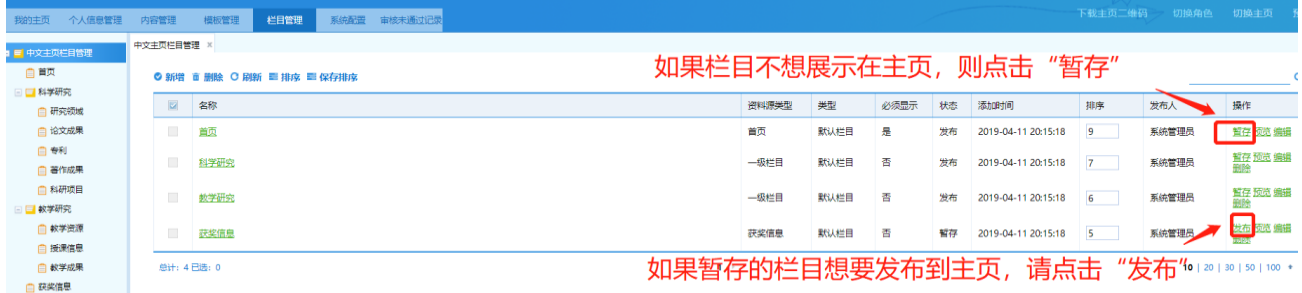

# **2.6** 系统配置

## **2.6.1** 系统配置

主要对于主页进行设置,其中包括主页名称、主页的域名,主页永久地址、上线状态、 是否默认主页。

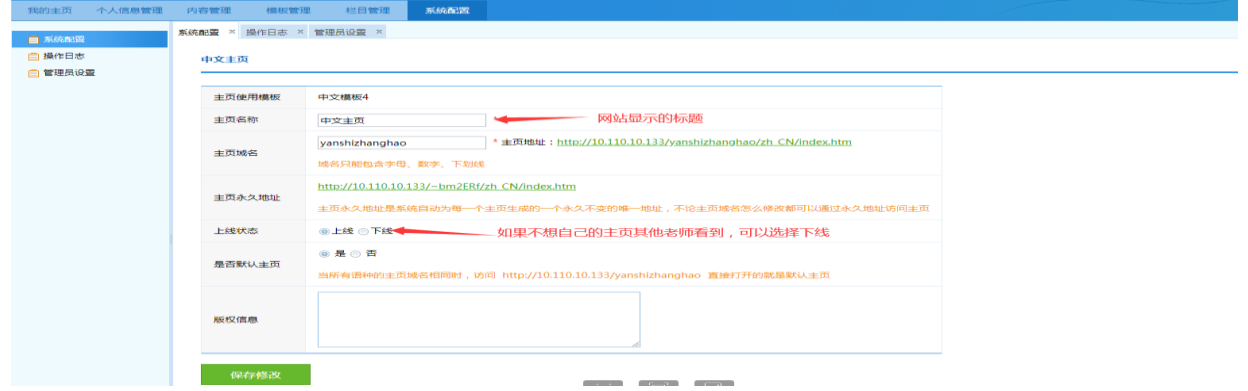

主页名称:前台网站标题的显示和当前位置的显示。如下图所示。红色区域 1 显示的网 站标题,红色区域 2 显示的是网站当前位置的提示。

主页域名:教师主页的前台访问地址中的域名设置。

上线状态:分为上线和下线。如果主页下线,那么对应的内容就不会显示。 9 单边有线内站数管理平台 网站世 × | ④ 单粒手册 是且大学中文综合门户 × | ④ 是且大学主页主页下台管理系统 × | ④ 是且大学主页干台个人管理牌 × | ④ 使用一件文主页一枚字中页 | × | ◎ 单粒手册 是且大学中文综合门户 × | →  $\rightarrow$  C  $\bullet$  faculty.fudan.edu.cn/dandiand ngluceshi/zh CN/zh 你就知道 . De Google 翻译 . ED (112) 项目 - Work ... ● 上海 ... ■ 本习 第一 ● 字习 第用 ● 云模板库 **III 应用 ◎ 180** ◎ 186 ◎ 183 ◎ 199账号 ◎ 187 図 BugFree ◎ 严品 BugFree ◎ 百度 **の 元相形産正式 微信公公平台 ◎ 質目大学 ■ jauery全时世話法** 復旦大學 · 教师个人主页 ( 6) 贸日大学 区域·<br>教学研究 首页 科学研究 获奖信息 招生信息 学生信息 更多 模板-Address Lines ↑ 中文主页 >> 教学研究 区域 教学资源 >> 计算机的应用

## **2.6.2** 操作日志

操作日志:查看教师个人的操作日志,对每一步的操作都会有日志记录,也可以查看自 己管理员的操作记录。

## **2.6.3** 多位主页管理员设置

授权管理员:当添加管理员的时候,出现"已存在该管理员"的提示,说明该名教师或者 学生已经添加到了系统,直接可以选择管理员。选择管理员时输入统一身份认证账号,授权 给其他人协助维护主页。管理员的操作都会记录在日志,也可以对管理员进行限制:某一时 间段内可以进入系统,登录多少次之后不能进行登录。

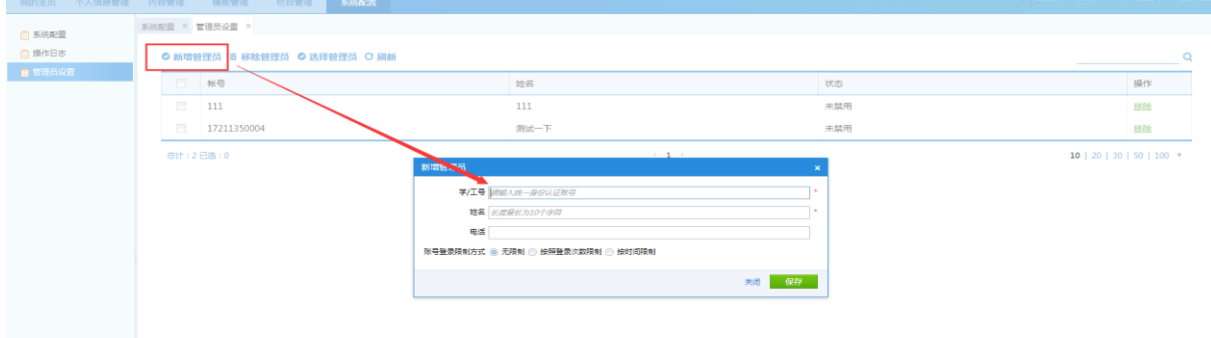

 $\overline{\phantom{a}}$ 

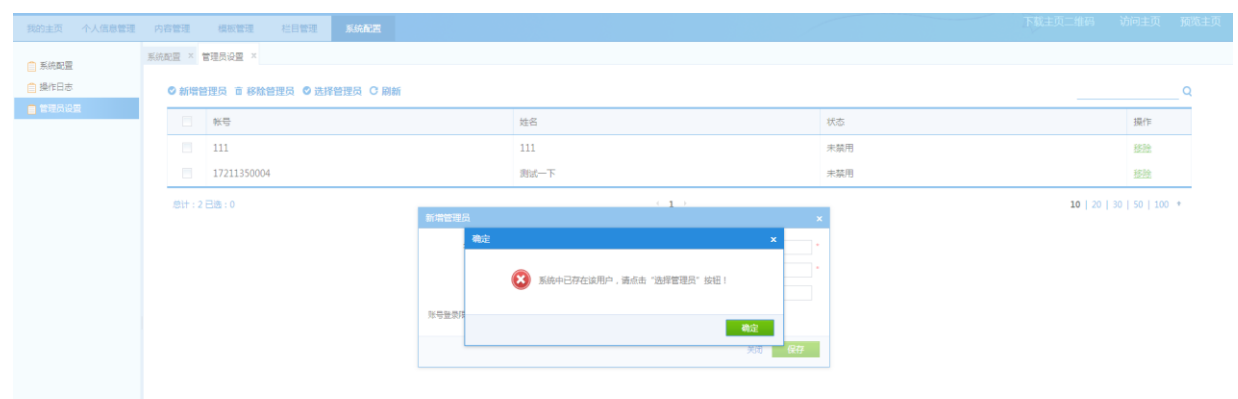

当教师或者学生被选择成为两个或者多个教师主页的管理员之后:可以通过右上角"切 换主页"进行多个主页内容的维护。

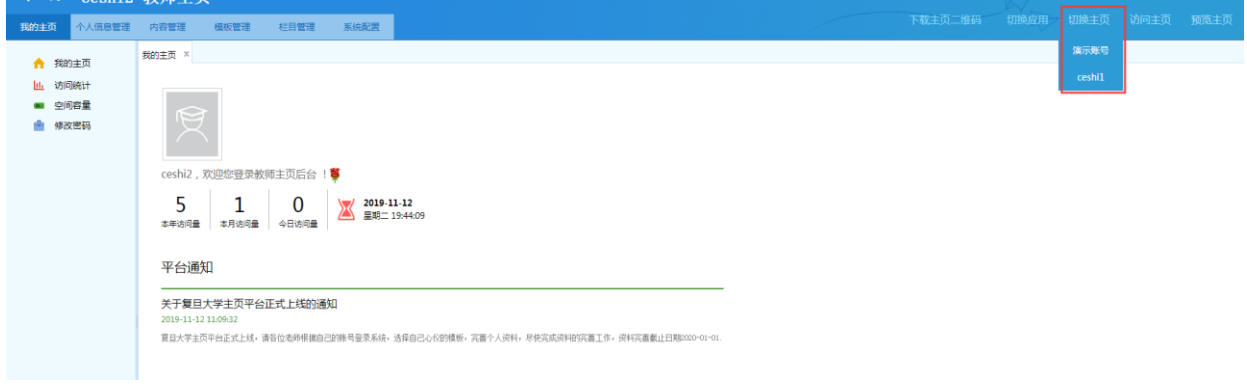

 $\begin{array}{c} \hline \end{array}$